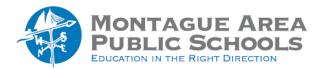

# APPLE CLASSROOM:

# **Configuring Classroom**

This process involves configuring the teacher and student iPads.

#### **TEACHER IPAD**

## Step 1.

Tap to open the "Classroom" app. You may need to remove last year's classroom. To do this, tap on Edit in the upper right corner. Click on the "X" in the upper left corner of the classroom you wish to delete. Then, confirm you wish to delete the class. On the next screen, tap "Create Class".

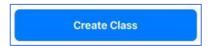

## Step 2.

Enter class name, description and select an icon. An example of When finished, tap "Done".

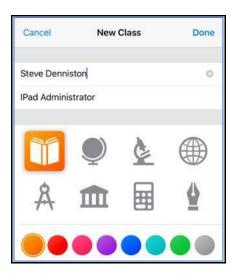

## Step 3.

Tap on newly created class. On the next screen, tap "Invite Students".

#### Step 4.

On the next screen, a four-digit code is displayed. Write down this number to use when adding iPads to your class.

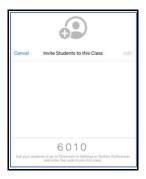

#### STUDENT IPADS

# Step 1.

Tap to open "Settings". On the left side of the screen are several options, including "Classroom". It will appear directly below "Bluetooth". Note that this option may take a moment to appear after you have tapped on "Settings". Be patient. Also note that the student iPad will need to be in the same room as your teacher iPad for communication to happen.

# Step 2.

Tap to open "Classroom". Click on the link that indicates "Add (your name)".

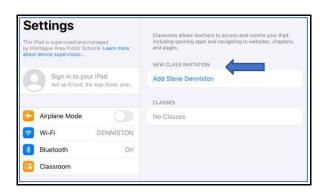

# Step 3.

Under first name, enter the student's first name. Under last name, enter the student's last name. Enter the four-digit code that was displayed on the teacher app. Note that when you tap to enter the code, the background of the keyboard on the screen will change to a darker screen.

#### Step 4.

Tap "Add" in upper right corner. The message on the screen will indicate "Waiting for teacher".

#### **RETURN TO TEACHER IPAD**

#### Step 1.

Go to the teacher iPad, and notice all of the students listed. Tap "Add". Note that you do not have to tap "Add" after each student device. You can configure all the student devices, then go to the teacher app and "Add" all of the students with a single tap.